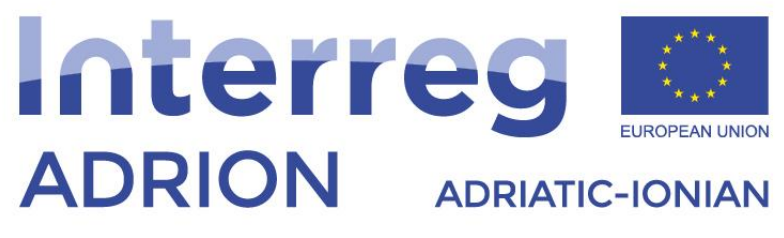

European Regional Development Fund - Instrument for Pre-Accession II Fund

# **ECO-NautiNET PLUS**

*"ECONAUTINET" – NUMRI I PROJEKTIT: 398*

*Programi Adriatiko-Jonian Ndërrajonal V-B (ADRION) 2014-2020*

# Udhëzues për Operimin dhe Funksionet e Platformës ECO-**NautiNET**

Tabela e Përmbajtjes

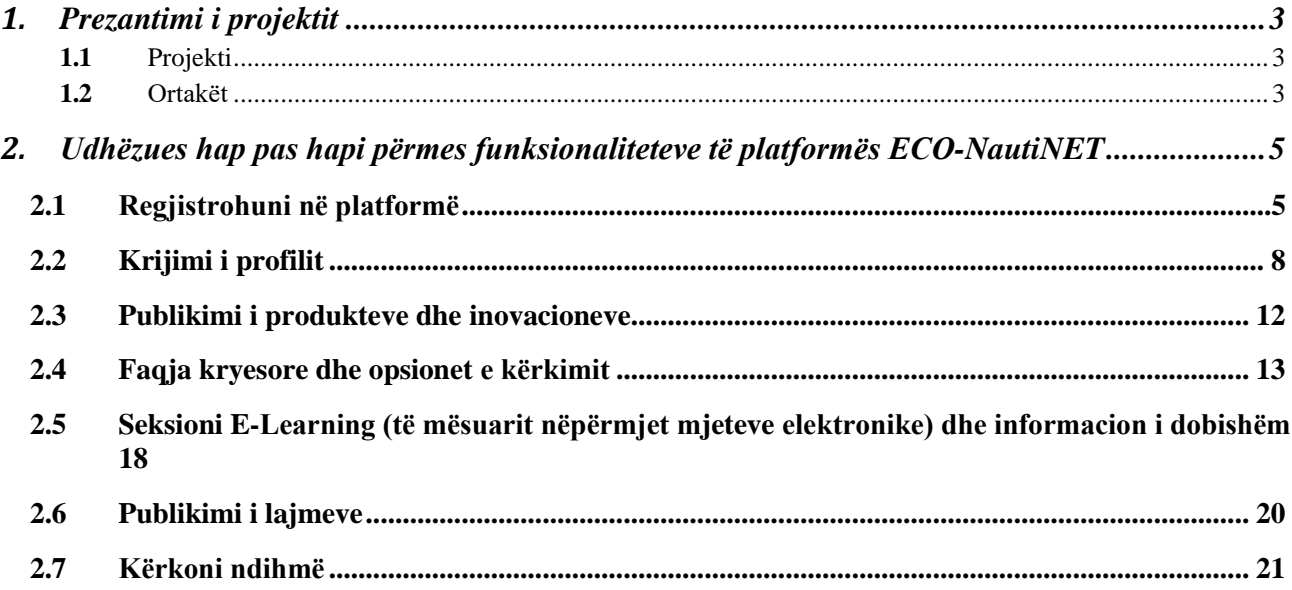

# **1.Prezantimi i Projektit**

#### **1.1 Projekti**

PROGRAMI: Programi Adriatiko-Jonian Ndërrajonal V-B (ADRION) 2014-2020

OBJEKTIVI SPECIFIK I PRIORITETIT TË PROGRAMIT: Mbështetja e zhvillimit të një sistemi rajonal inovacioni për zonën Adriatiko-Joniane

#### AKRONIMI I PROJEKTIT: ECO-NautiNET

TITULLI I PROJEKTIT: Mbështetja e rrjetit për ndërmarrjet e vogla dhe të mesme në sektorin detar të

rajonit Adriatiko-Jonian

#### PERIUDHA: Shkurt 2018- Janar 2020

Projekti ECO-NautiNET ndjek objektivin e përmirësimit të konkurrencës dhe inovacionit të ndërmarrjeve të vogla dhe të mesme në sektorin detar përmes një modeli RRJETI inovativ të bazuar në një qasje shumënivelëshe, e cila përfshin:

- përfshirja, motivimi dhe trajnimi i ndërmarrjeve të vogla dhe të mesme për të përmirësuar qasjen e tyre të rrjetit
- përzgjedhja dhe trajnimi i figurave kryesore për të mbështetur krijimin, mirëmbajtjen dhe rritjen e rrjeteve (lehtësues, tutorë dhe ndërmjetës)
- krijimi i një platforme faqe interneti me vëmendje të veçantë ndaj zgjidhjeve EKO në sektorin detar. Platforma do t'u japë ndërmarrjeve të vogla dhe të mesme mundësinë për të krijuar ose për t'u bashkuar me rrjetet eko Adriatiko-Joniane dhe për të mbështetur inovacionin e produkteve përmes përfshirjes së instituteve kërkimore dhe universiteteve. Rrjeti ECO-NautiNET, i menaxhuar bashkërisht nga Organizata Mbështetëse të Biznesit Vendor, do të punojë së bashku me Institutet Kërkimore për të ndihmuar NVM-të e lidhura dhe për të zhvilluar mjete të rëndësishme për të promovuar inovacionin dhe ndërkombëtarizimin e NVM-ve
- një sistem i përbashkët menaxhimi ndërmjet organizatave mbështetëse të biznesit, NVM-ve dhe instituteve kërkimore
- krijimi i mjeteve (për shembull, programet mësimore nëpërmjet mjeteve elektronike në platformë) për të garantuar dhe lehtësuar rritjen dhe transferueshmërinë e rezultateve
- përdorimi i një mjeti specifik për të mbështetur inovacionin dhe transferueshmërinë e teknologjive të reja "të gatshme për tregun" nga studiuesit tek NVM-të.

Projekti do të kapitalizojë përvojat ekzistuese eksperimentale në rrjetin detar, duke ofruar gjithashtu aspekte novatore për transferueshmërinë dhe kohëzgjatjen e rrjetit, duke u ofruar OMB (organizata mbështetëse të biznesit), NVM-ve dhe instituteve kërkimore, mjete për të mbështetur krijimin dhe kohëzgjatjen e rrjeteve, me vëmendje të veçantë në sektorin detar.

#### **1.2 Ortakët**

CA - Επιμελητήριο Αχαΐας Chamber of Achaia (Dhoma e Akaisë)

CNA RAVENNA- CONFEDERAZIONE NAZIONALE DELL'ARTIGIANATO E DELLA PICCOLA E MEDIAIMPRESA ASSOCIAZIONE TERRITORIALE DI RAVENNA (konfederata kombëtare e zejtarisë dhe ndërmarrjeve të vogla dhe të mesme shoqata territoriale e Ravenna)

RRC KOPER- Regionalni Razvojni Center Koper (Qendra për Zhvillim Rajonal Koper)

UNIZAG FSB- Sveučilište u Zagrebu, Fakultet strojarstva I Brodogradnje (Universiteti i Zagrebit, Fakulteti i Inxhinierisë Mekanike dhe Arkitekturës Detare) CCE PULA- Hrvatska gospodarska komora (Dhoma Kroate e Tregtisë)

DURA- Dubrovačka Razvojna Agencija (Agjencia e Zhvillimit të Dubrovnikut)

CCIT- Dhoma e Tregtisë dhe Industrisë Tiranë

# **2.Udhëzues hap pas hapi përmes funksionaliteteve të platformës ECO-NautiNET**

Kapitujt në vijim sjellin udhëzime hap pas hapi për përdorimin e secilit funksionalitet në platformën ECO-NautiNET. Funksionalitetet paraqiten në mënyrë kronologjike sipas renditjes së paraqitjes tek përdoruesi, kur përdoruesit përpiqen të krijojnë profilin e tyre dhe të përdorin platformën.

## **2.1 Regjistrohuni në platformë**

Hapi i parë që përdoruesi mund të ndërmarrë në faqen kryesore është të zgjedhë të identifikohet ose të regjistrohet (në rast të vizitës së parë në platformë). Në figurën 1 është paraqitur vendndodhja e butonit hyr/regjistrohu.

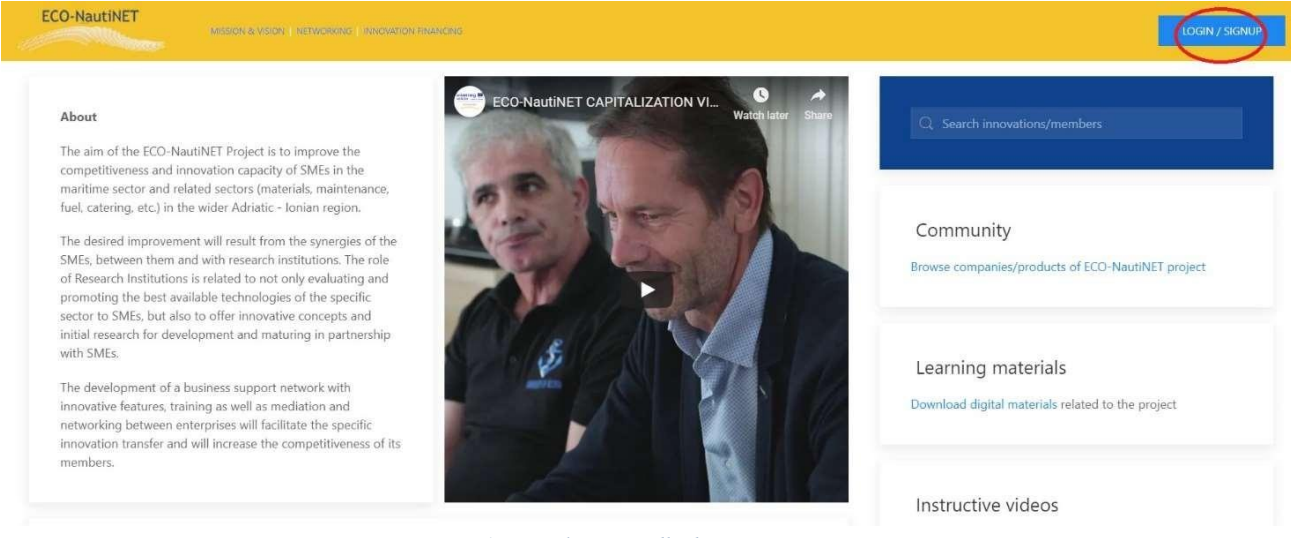

*Figura 1 Faqja kryesore dhe butoni i regjistrimit*

Ka dy mënyra për t'u regjistruar në platformën ECO-NautiNET, si një përdorues që ka mundësi për të krijuar shoqëri të reja më vonë, si një qasje me dy hapa ose si një shoqëri me një hap. Kjo zgjedhje është paraqitur në Figurën 2.

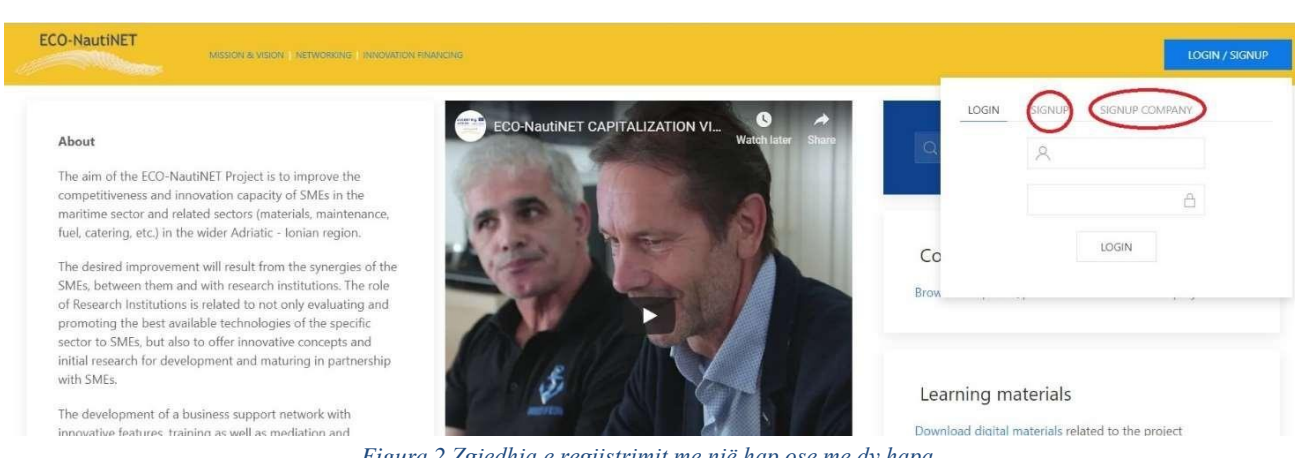

*Figura 2 Zgjedhja e regjistrimit me një hap ose me dy hapa*

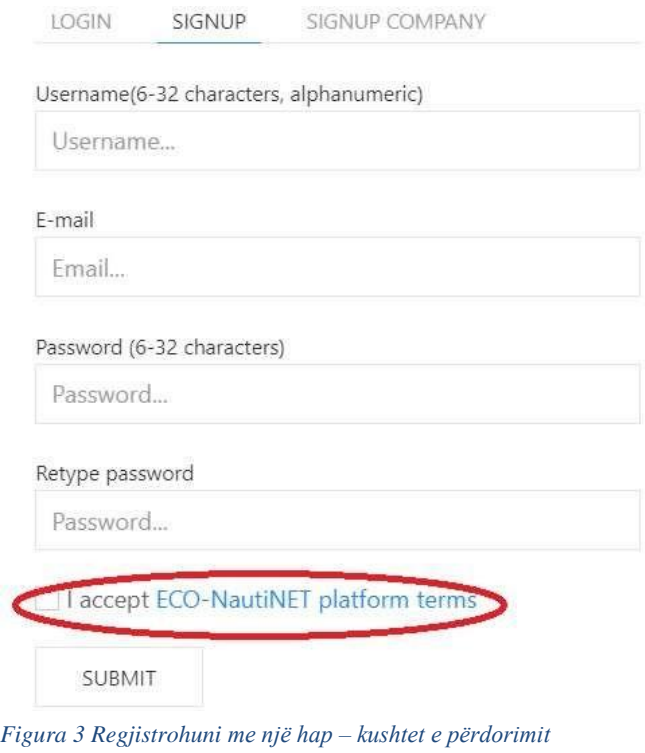

Në figurën 3 paraqitet formulari për regjistrimin me dy hapa dhe ky hap i ofron përdoruesit të shohë kushtet e përdorimit të platformës ECO-NautiNET. Kushtet e përdorimit janë identike me përmbajtjen e Marrëveshjes DT.2.1.1 për modelin ECO-NautiNET të sistemit të përbashkët të menaxhimit të Rrjetit, me përjashtim të nevojës për nënshkrim dhe vulë, e cila nuk është e nevojshme në pranimin online të këtyre kushteve.

Kur përdoruesi klikon në linkun "Kushtet e platformës ECO-NautiNET", hapet skeda e re dhe mund të shihet i gjithë teksti i Kushteve të përdorimit. Kjo është ilustruar në Figurën 4.

Pasi përdoruesi pranon Kushtet e përdorimit, atij i lejohet të klikojë butonin "Dërgo".

Duke klikuar butonin "Dërgo" automatikisht dërgohet një e-mail për konfirmimin e llogarisë në adresën e postës elektronike të vendosur nga përdoruesi. Shembull i një e-maili të tillë është paraqitur në Figurën 5.

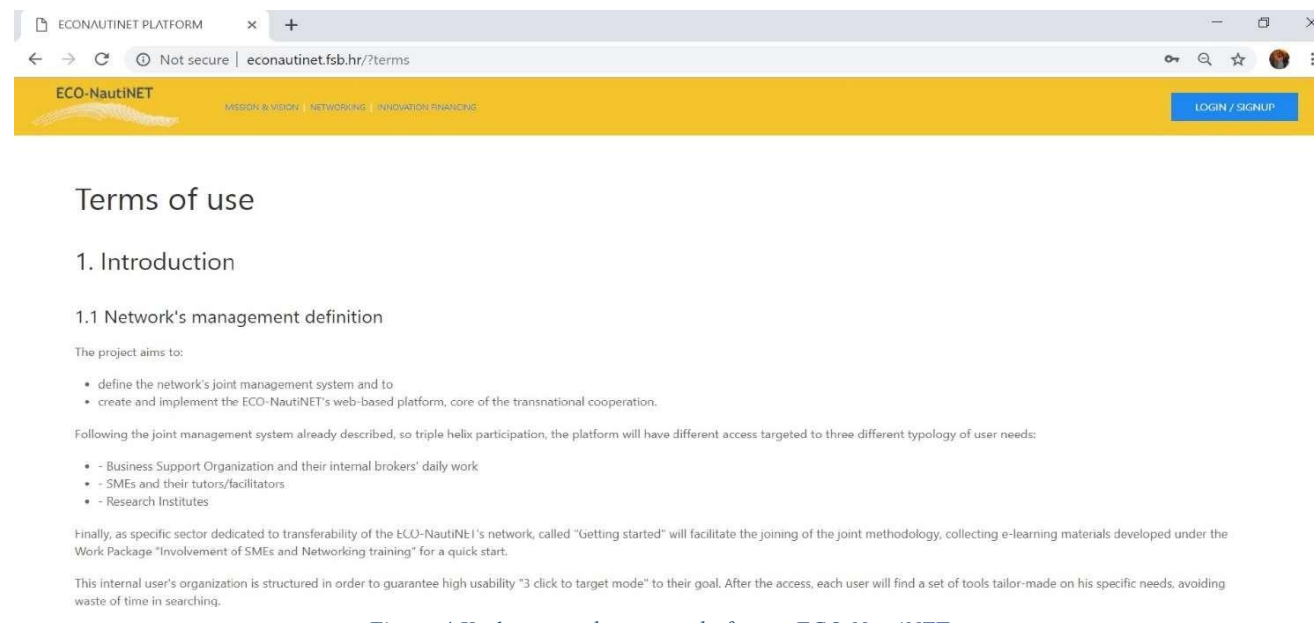

*Figura 4 Kushtet e përdorimit të platformës ECO-NautiNET*

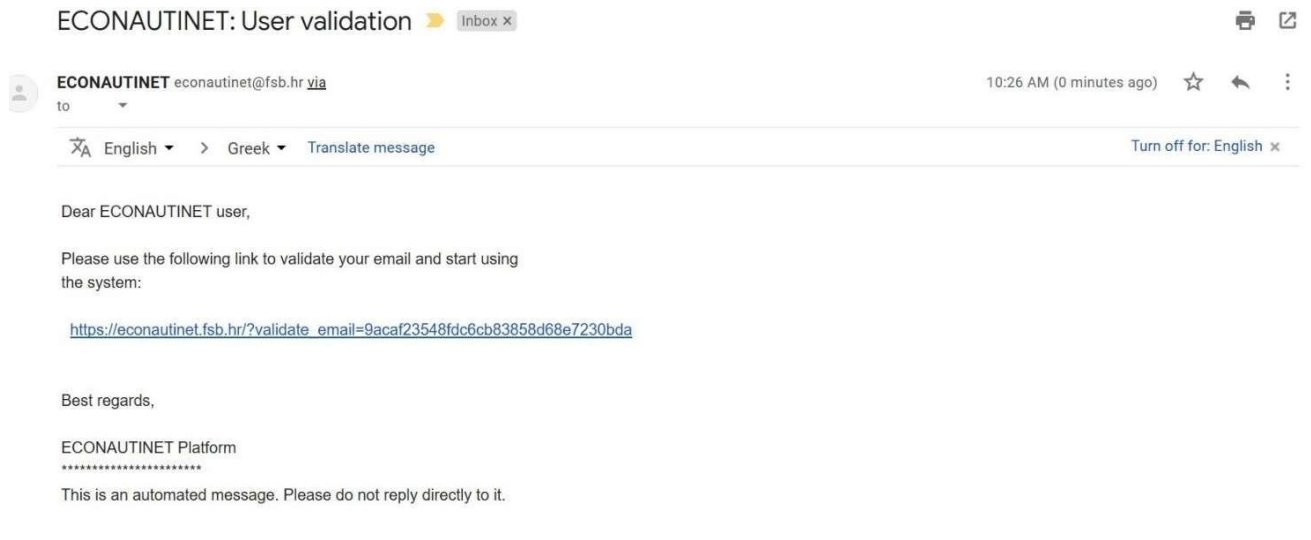

*Figura 5 E-maili i verifikimit të përdoruesit*

Mënyra alternative për të trajtuar procesin e regjistrimit është qasja me një hap për shoqëritë. Kjo qasje hap një formular (Figura 6) në të cilin përdoruesi mund të vendosë të dhënat bazë për shoqërinë, duke përfshirë interesin dhe përshkrimin e shkurtër. Gjithashtu, si në qasjen e mëparshme, përdoruesi duhet të pranojë Kushtet e përdorimit.

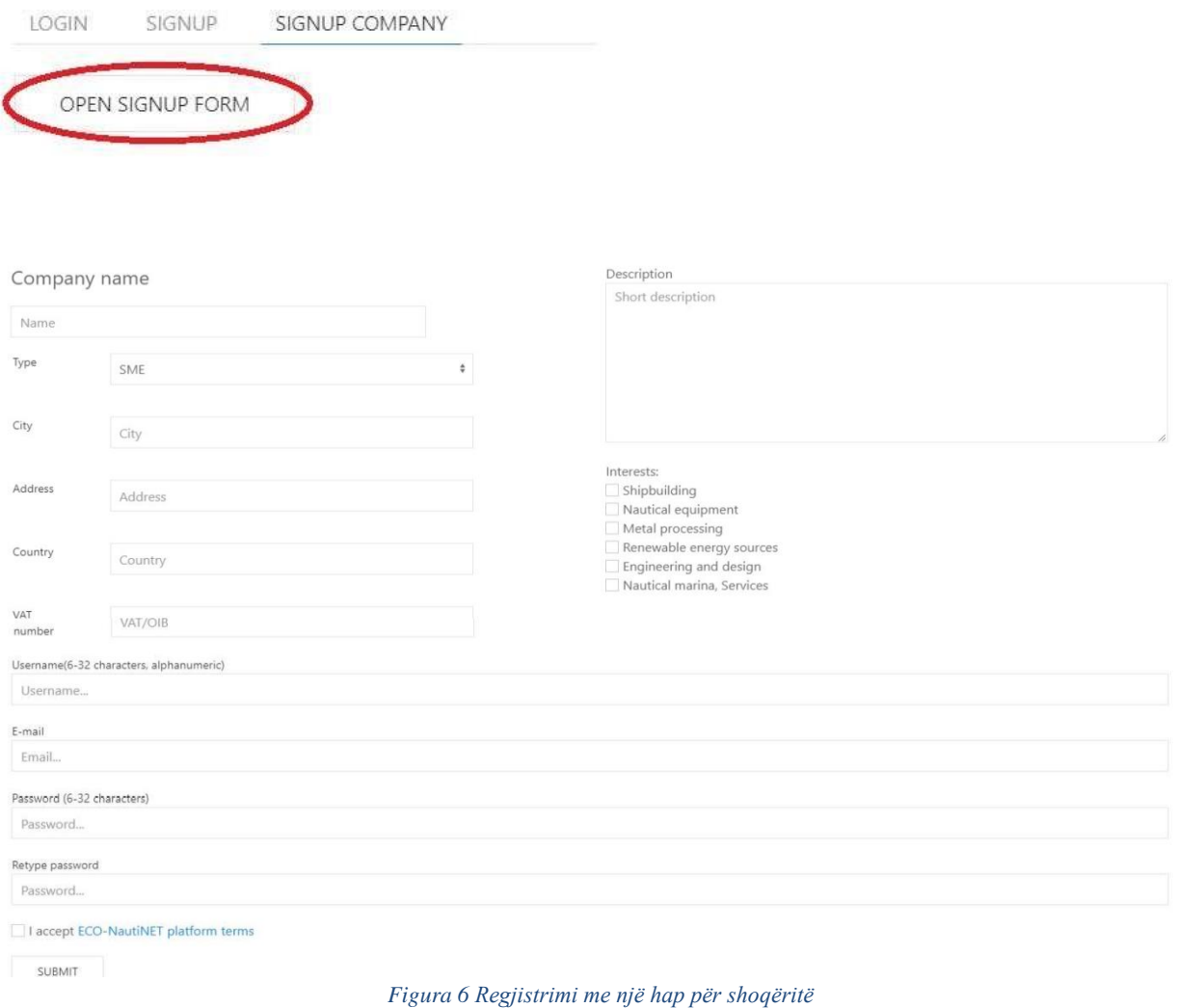

Përdoruesi, pas dorëzimit të formularit, do të marrë të njëjtin e-mail për verifikim siç ishte rasti në qasjen e mëparshme.

#### **2.2 Krijimi i Profilit**

Pasi emaili i verifikimit të përdoruesit të ketë marrë përgjigje, përdoruesi mund të identifikohet në platformë, duke përdorur emrin e përdoruesit dhe fjalëkalimin e zgjedhur (të përcaktuar nga përdoruesi në formularin e regjistrimit), siç tregohet në Figurën 7.

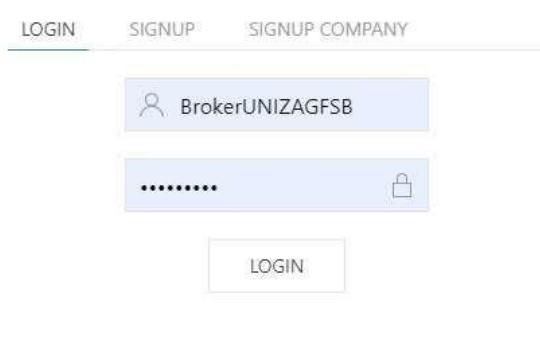

*Figura 7 Të dhënat e hyrjes*

Pasi përdoruesi të regjistrohet, kërkohet informacion personal, siç tregohet në figurën 8. Ky informacion përdoret për qëllimet e statistikave të platformës dhe për të personalizuar profilin.

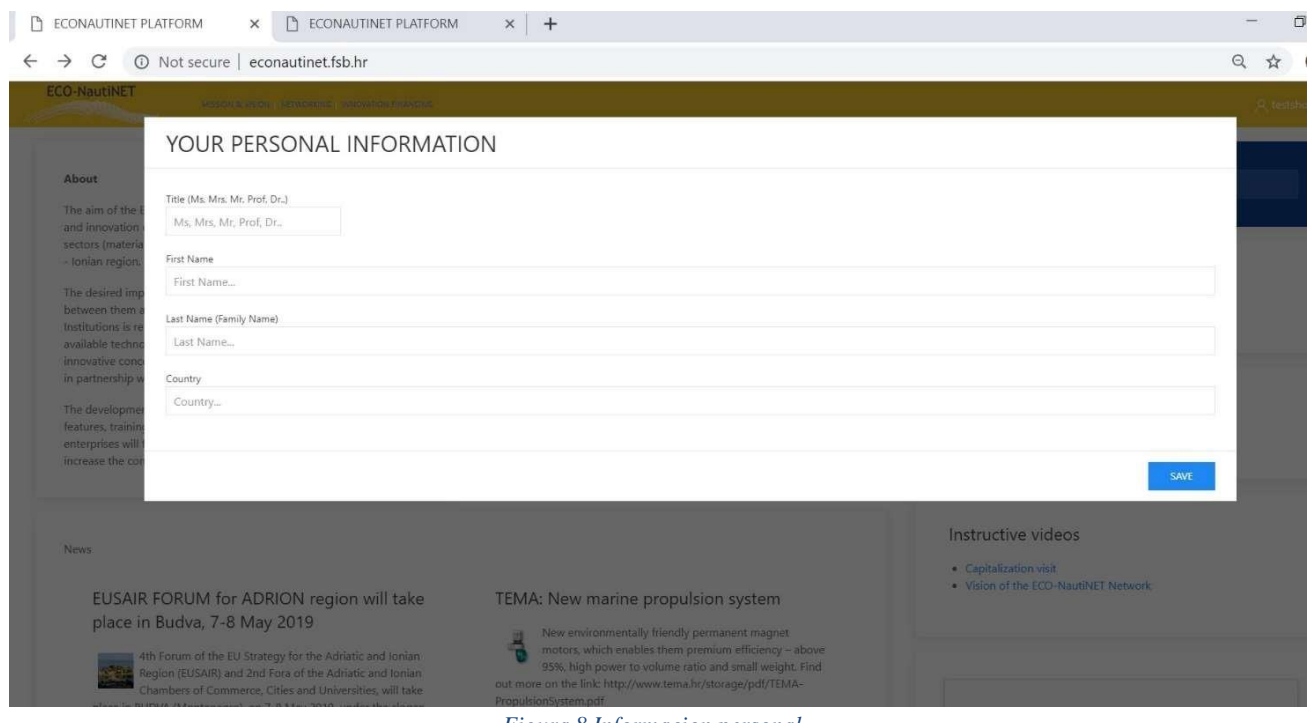

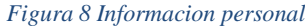

Pas personalizimit të profilit të përdoruesit, përdoruesi tani mund të hyjë në zonën e tij personale në platformë. Kjo zonë ofrohet pasi përdoruesi klikon mbi emrin e tij në këndin e sipërm djathtas të ekranit (Figura 9).

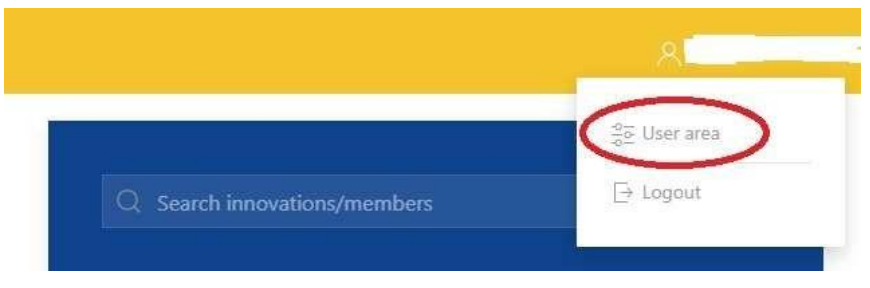

*Figura 9 Qasja në zonën e përdoruesit*

Zona e përdoruesit ofron disa funksionalitete: Krijimi i profilit të shoqërisë (në rastin e regjistrimit me një fazë, ky profil plotësohet me të dhëna të futura nga përdoruesi gjatë regjistrimit), funksioni i publikimit të produkteve/teknologjive dhe funksioni i bisedës. Figura 10 tregon pamjen e zonës së përdoruesit.

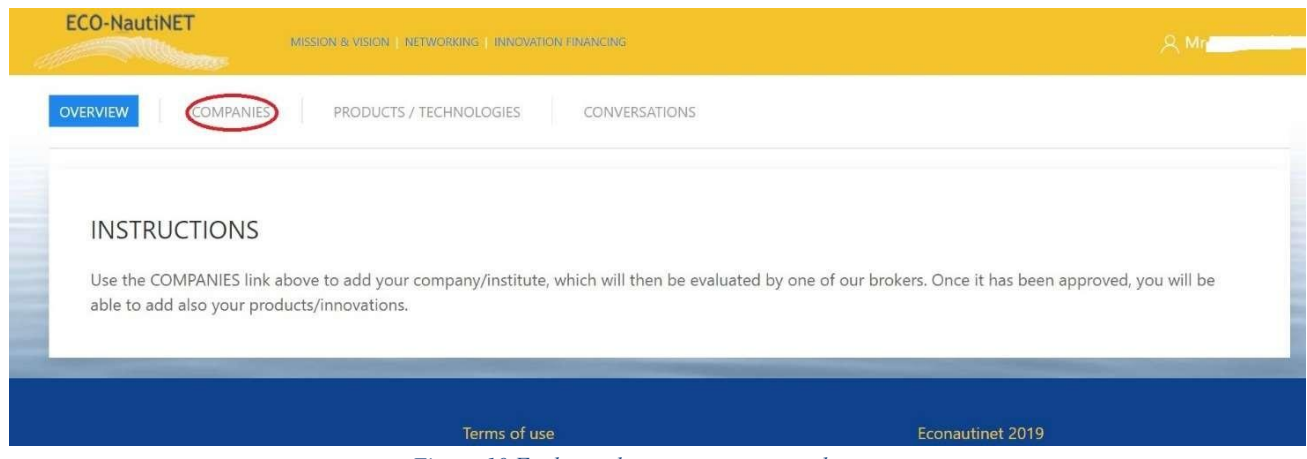

*Figura 10 Funksionalitetet në zonën e përdoruesit*

Pas zgjedhjes së seksionit "Shoqëritë", përdoruesi mund të shtojë një shoqëri të re të cilën do të mund ta përfaqësojë dhe të krijojë një profil për to. Nëse ka disa shoqëri të trajtuara nga i njëjti përdorues, ato mund të jenë të dukshme në listë në seksionin "Shoqëritë" (Figura 11).

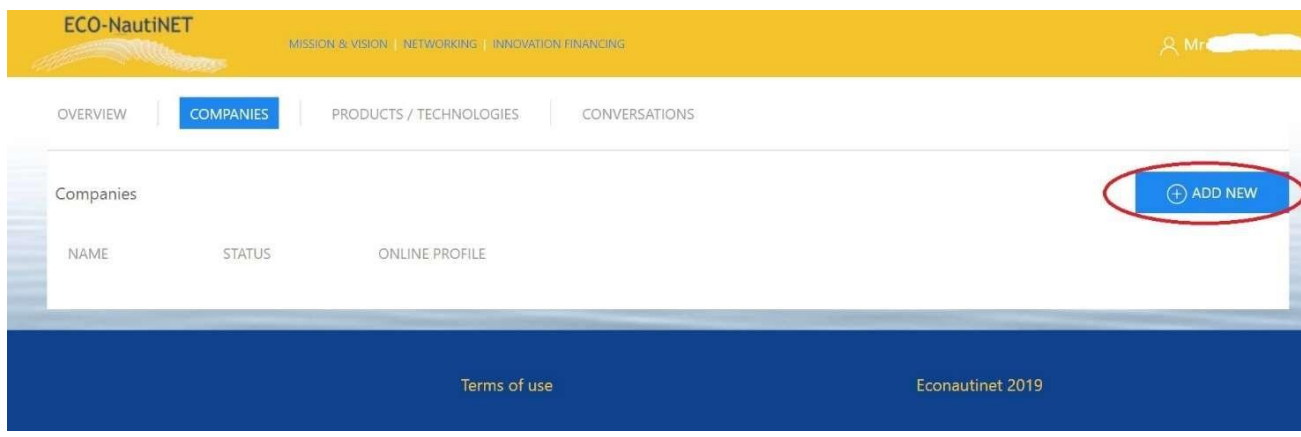

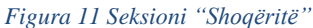

Profili i shoqërisë (treguar në figurën 12), përbëhet nga informacioni bazë për shoqërinë (1), përshkrimi i detajuar i aktiviteteve dhe interesave kryesore të shoqërisë (2), opsionet për të ngarkuar dokumente rreth shoqërisë (3) dhe opsioni për të ngarkuar fotografi e cila do të shfaqet në profilin publik (4).

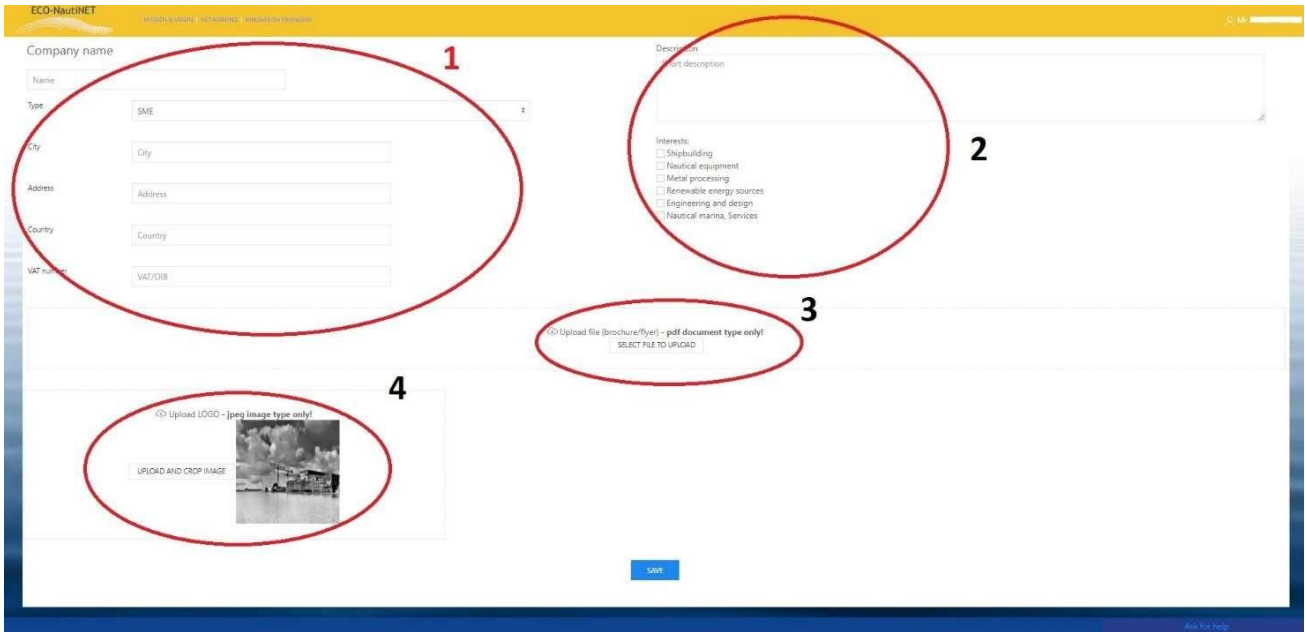

*Figura 12 Profili i shoqërive*

Funksionaliteti tjetër në dispozicion për përdoruesit është publikimi i produkteve, teknologjive ose koncepteve të tyre novatore. Për këtë funksionalitet, profili i përdoruesve dhe profili i shoqërisë duhet të miratohen nga ndërmjetësi. Përndryshe, do të shfaqet mesazhi i dukshëm në Figurën 13.

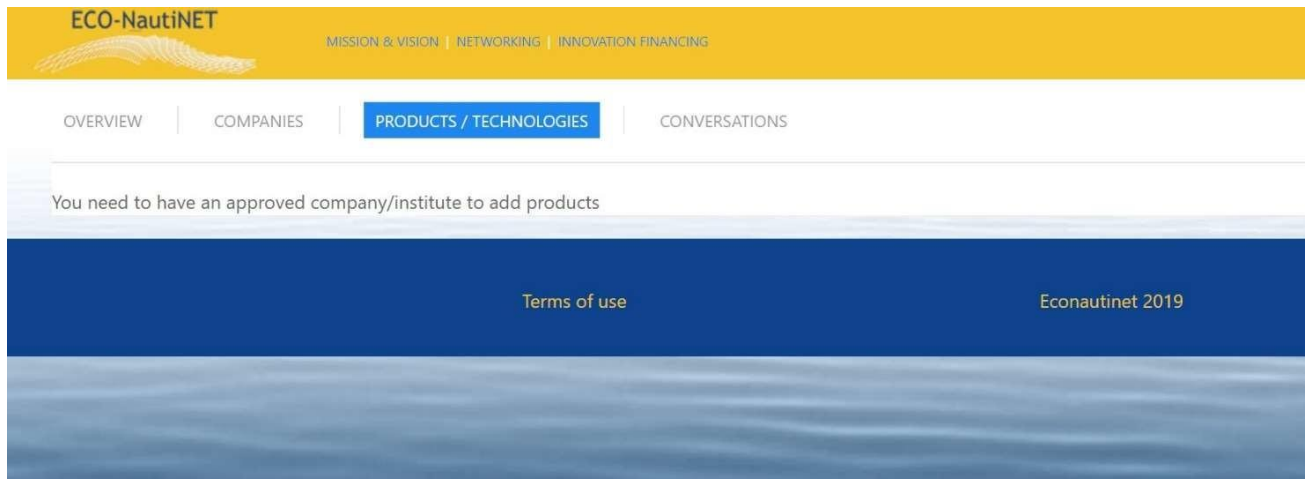

*Figura 13 Mesazh paralajmërues në rast se profili i shoqërisë nuk është miratuar ende*

Pasi të jetë miratuar profili, përdoruesi mund të kërkojë gjithashtu përputhje, duke klikuar butonin "Request match", të vendosur tek përdoruesit, nën listën e shoqërive, siç tregohet në Figurën 14.

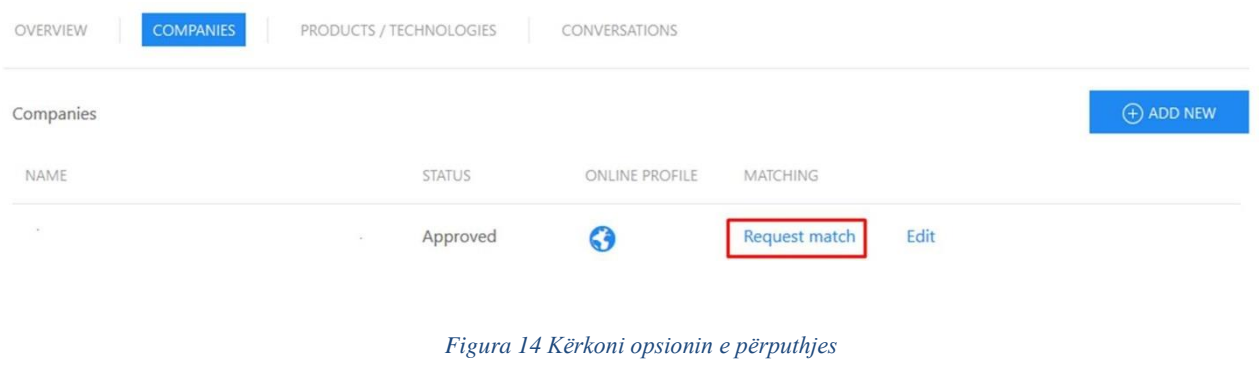

Pas kërkesës së këtij përdoruesi, ndërmjetësit marrin një e-mail me të dhëna rreth përdoruesit dhe kërkesës dhe mund t'i qasen trajtimit të kësaj kërkese (kapitulli 2.6).

### **2.3 Publikimi i produkteve dhe inovacioneve**

Funksionaliteti i cili lejon publikimin e produkteve, teknologjive dhe koncepteve novatore është i disponueshëm për përdoruesit sapo të miratohet profili i përdoruesit dhe i shoqërisë nga ndërmjetësi. Për të shtuar një produkt/teknologji të re, procedura është e ngjashme me procedurën e krijimit të një profili të ri shoqërie. Përdoruesi duhet të përdorë butonin "shto të re" për të krijuar produkte të reja. Produktet ekzistuese mund të ndryshohen duke klikuar në butonin "Ndrysho", siç shihet në Figurën 15.

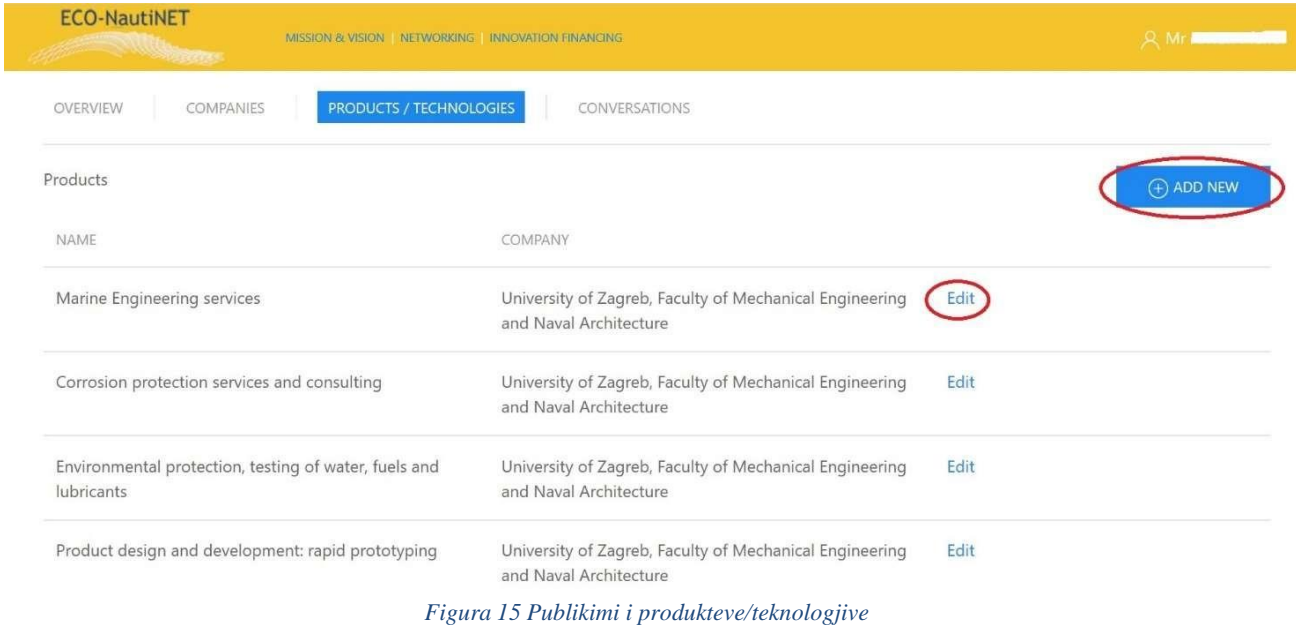

Për të futur të dhëna rreth produktit (Figura 16), përdoruesi mund të shtojë informacione të tilla si emri i produktit, një përshkrim i shkurtër (1), lloji i produktit, nëse është përmbajtje publike apo private dhe interesat që trajton ky/kjo produkt/teknologji (2) dhe është e mundur të ngarkoni dokumente që mund të shfaqin më shumë të dhëna ose të ilustrojnë përdorimin e produktit/teknologjisë (3).

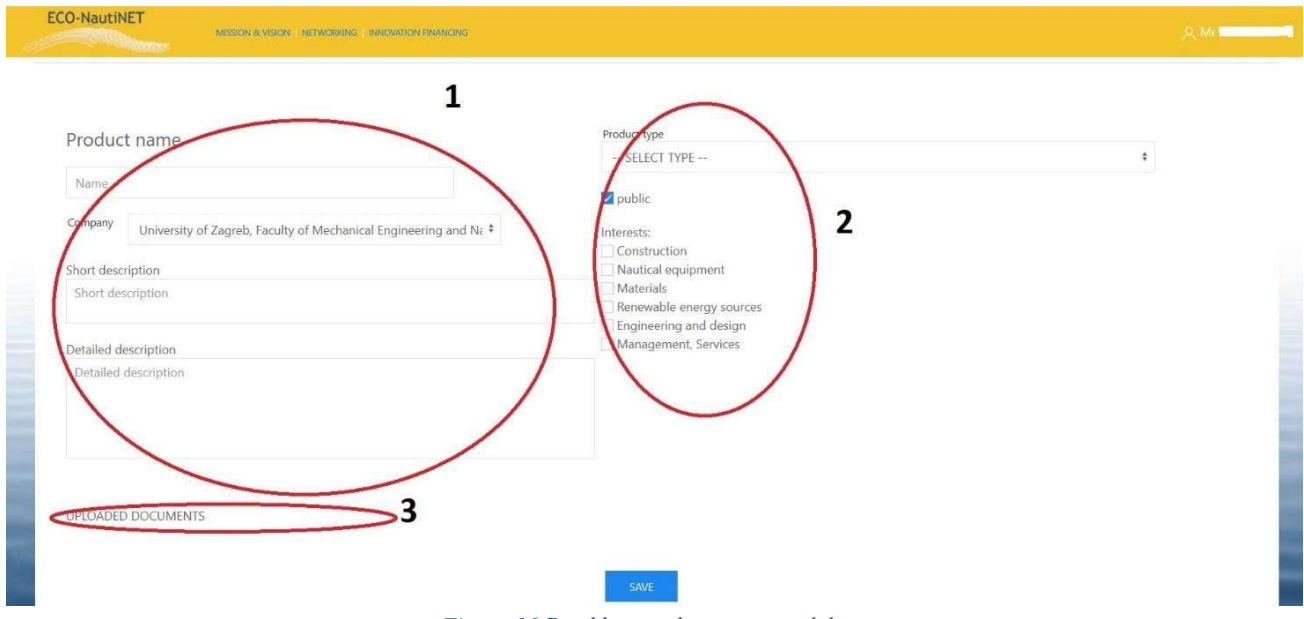

*Figura 16 Përshkrimi i detajuar i produktit*

#### **2.4 Faqja kryesore dhe opsionet e kërkimit**

Faqja kryesore (Figura 17) përbëhet nga disa skeda dhe lidhje me seksionet në platformën ECO-NautiNET. Përveç shfaqjes së informacionit kryesor në lidhje me projektin dhe seksionet e Rrjetit, lajmet, anëtarët e rinj dhe teknologjitë, ajo shfaq kalendarin, skedën e misionit dhe vizionit, skedën e përmbledhjes së statistikave dhe skedën e dedikuar informacioneve të dobishme rreth mundësive për financimin e projekteve të përbashkëta akademisë së industrisë.

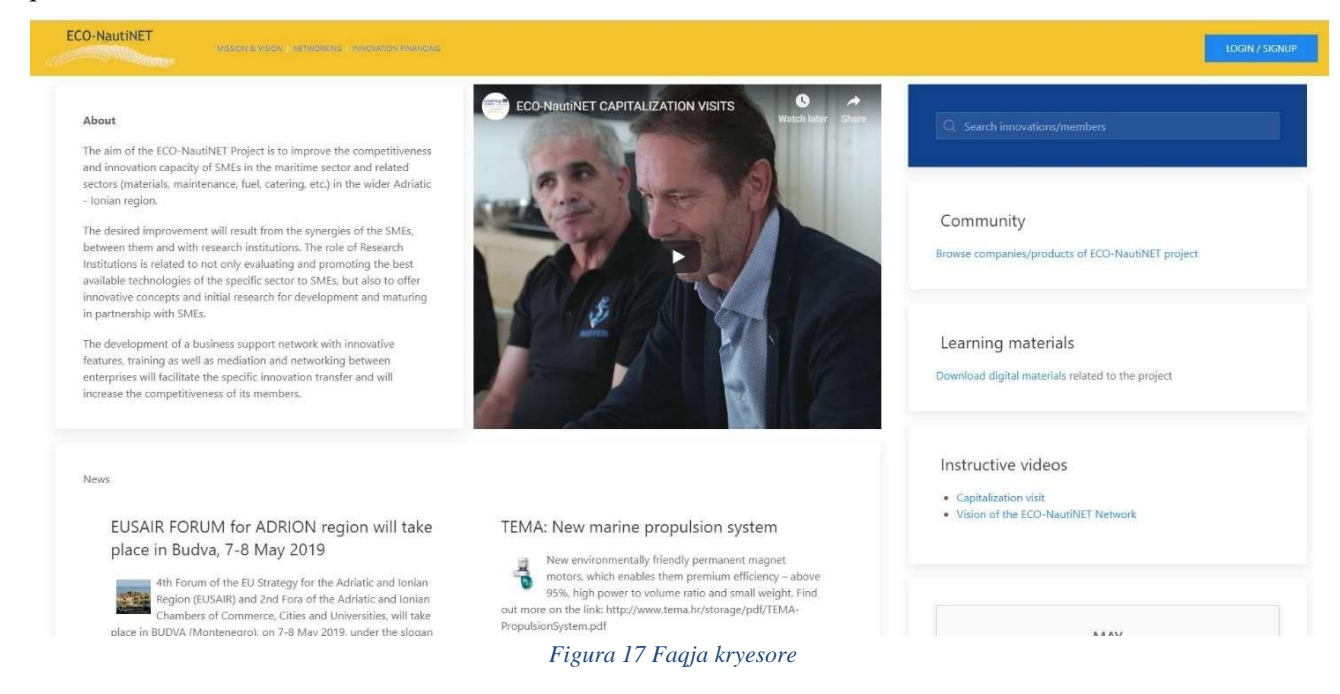

Për të kërkuar anëtarët e rrjetit, përdoruesi mund të zgjedhë ndërmjet mekanizmit të përgjithshëm të kërkimit dhe skedës së komunitetit, ndërsa materialet mësimore mund të gjenden si një seksion i veçantë, siç ilustrohet nga Figura 18.

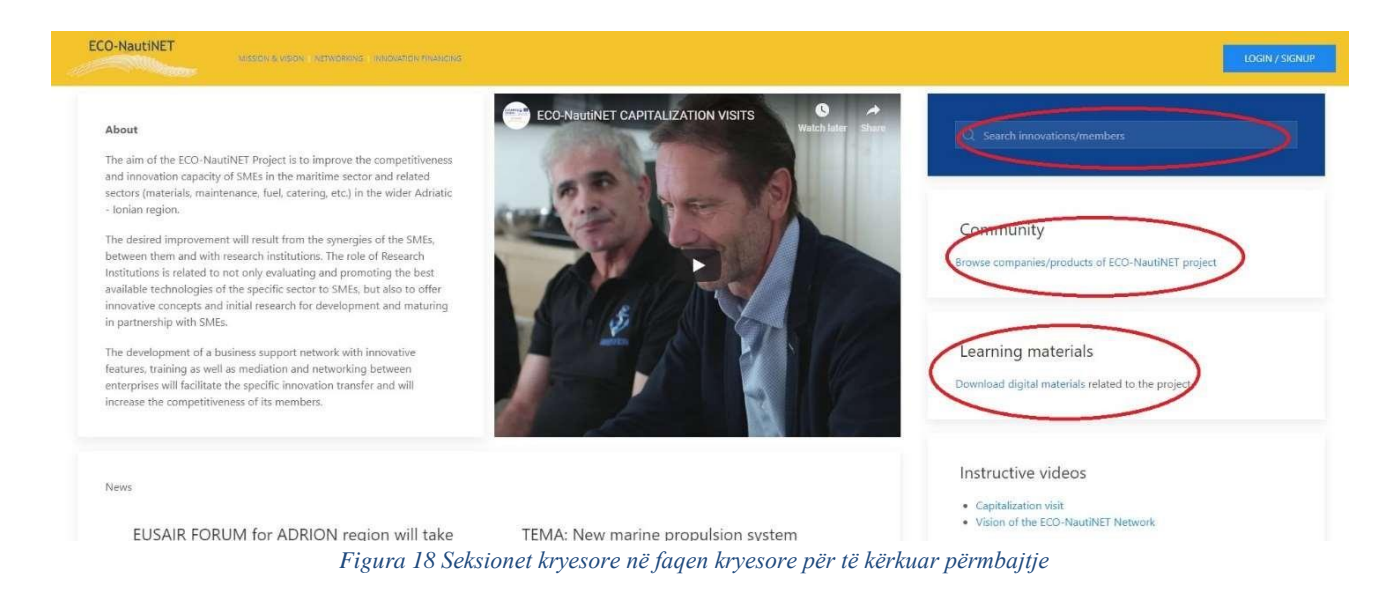

Për t'i dhënë një qasje të shpejtë përmbajtjes interesante dhe udhëzuese të videos, përgatitet seksion i veçantë për ngarkimet dhe publikimin e videove rreth projektit dhe, në të ardhmen, për përmbajtjen që do të ishte e dobishme për anëtarët e Rrjetit (Figura 19).

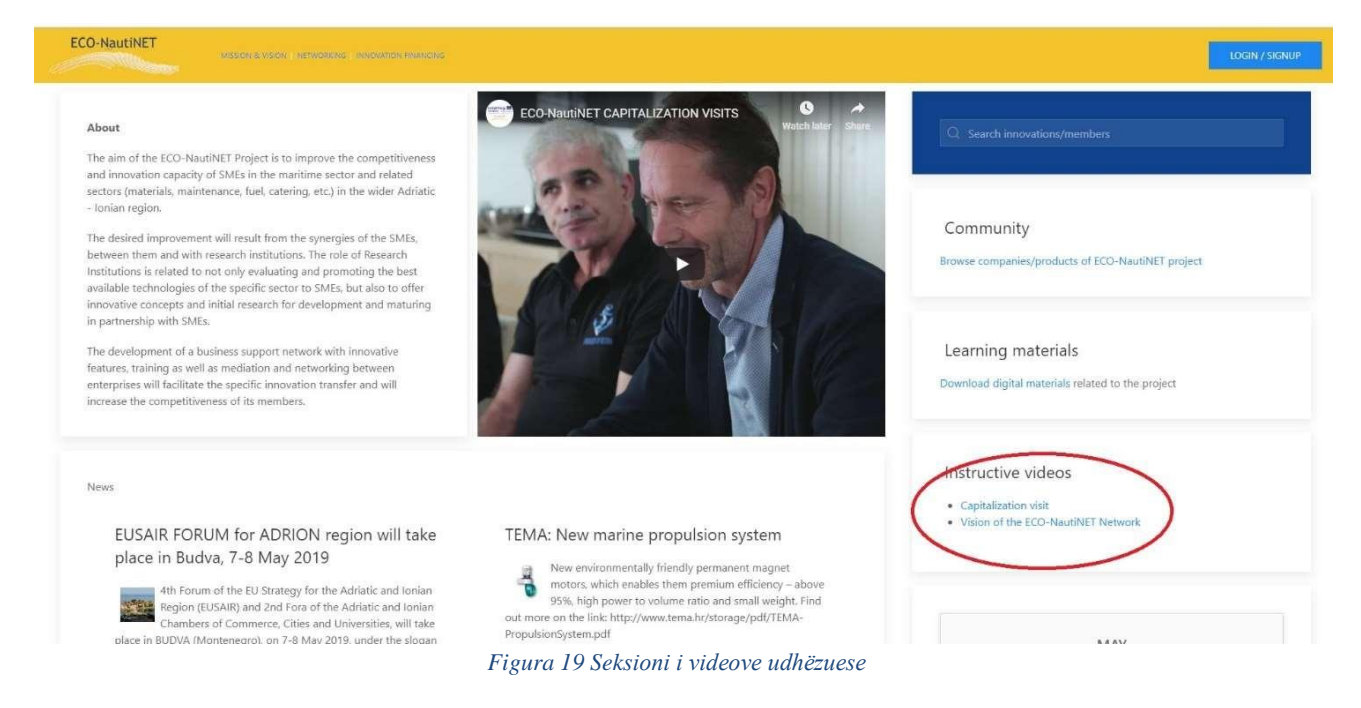

Faqja kryesore ka një seksion "Lajme" të vendosur në qendër, i cili shfaq ngjarjet më interesante dhe teknologjitë e reja nga jashtë Rrjetit (Figura 20).

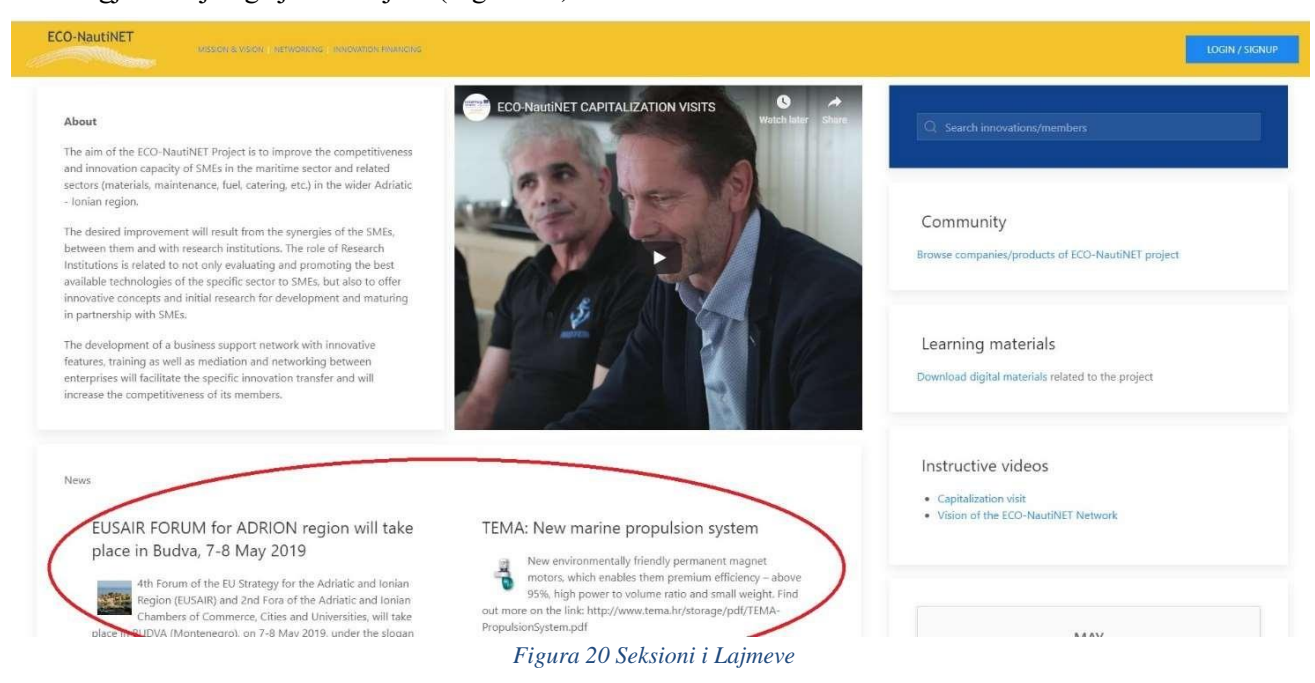

Gjithashtu, seksionet e dinamikës për anëtarët e rinj të Rrjetit, të cilët kanë krijuar një profil në platformë, dhe për konceptet dhe teknologjitë e reja inovative të publikuara nga anëtarët e regjistruar vendosen nën seksionin e lajmeve (Figura 21).

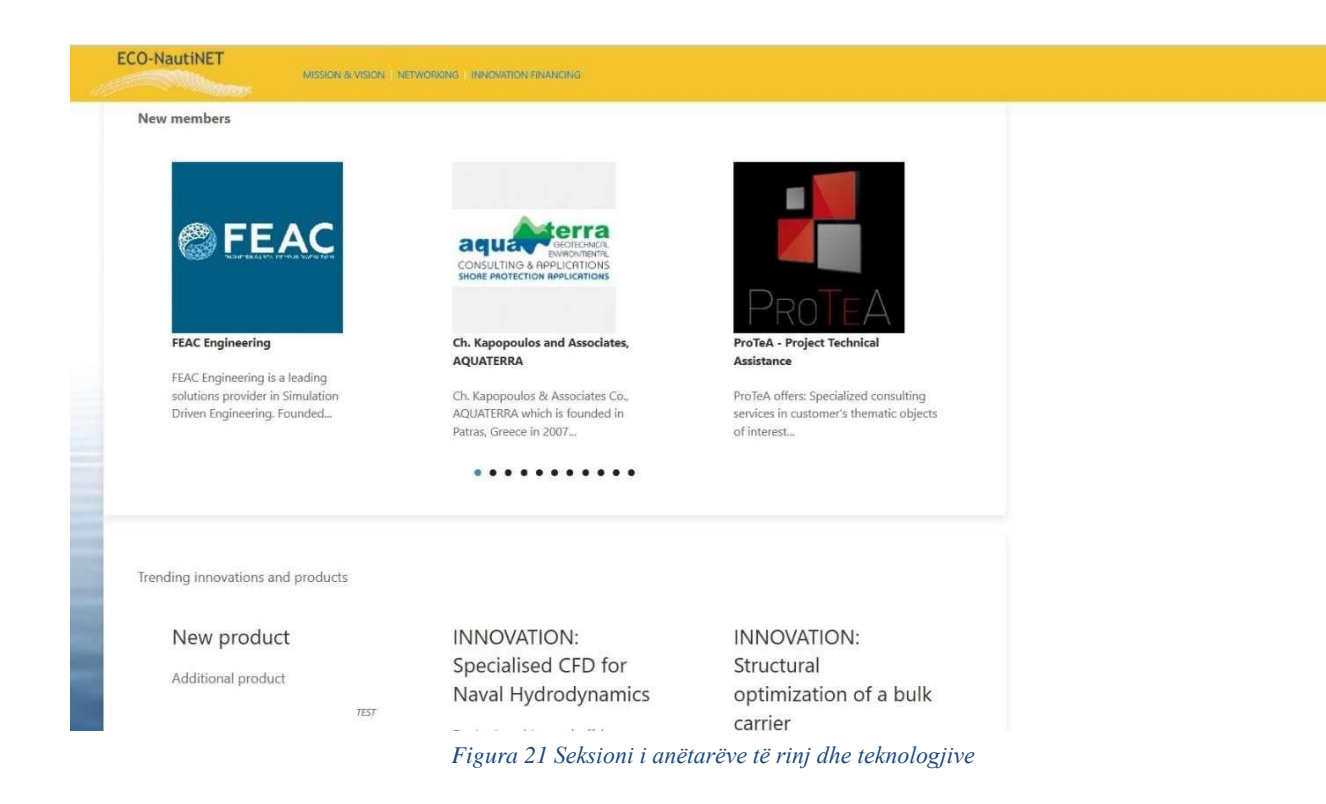

Duke klikuar në skedën "Komuniteti", përdoruesit mund të shfletojnë profilet ekzistuese të anëtarëve të rrjetit që kanë profilet e tyre të miratuara nga ndërmjetësit. Figura 22 ilustron këtë seksion të komunitetit, i cili u mundëson përdoruesve të shohin të gjithë anëtarët ekzistues në platformë.

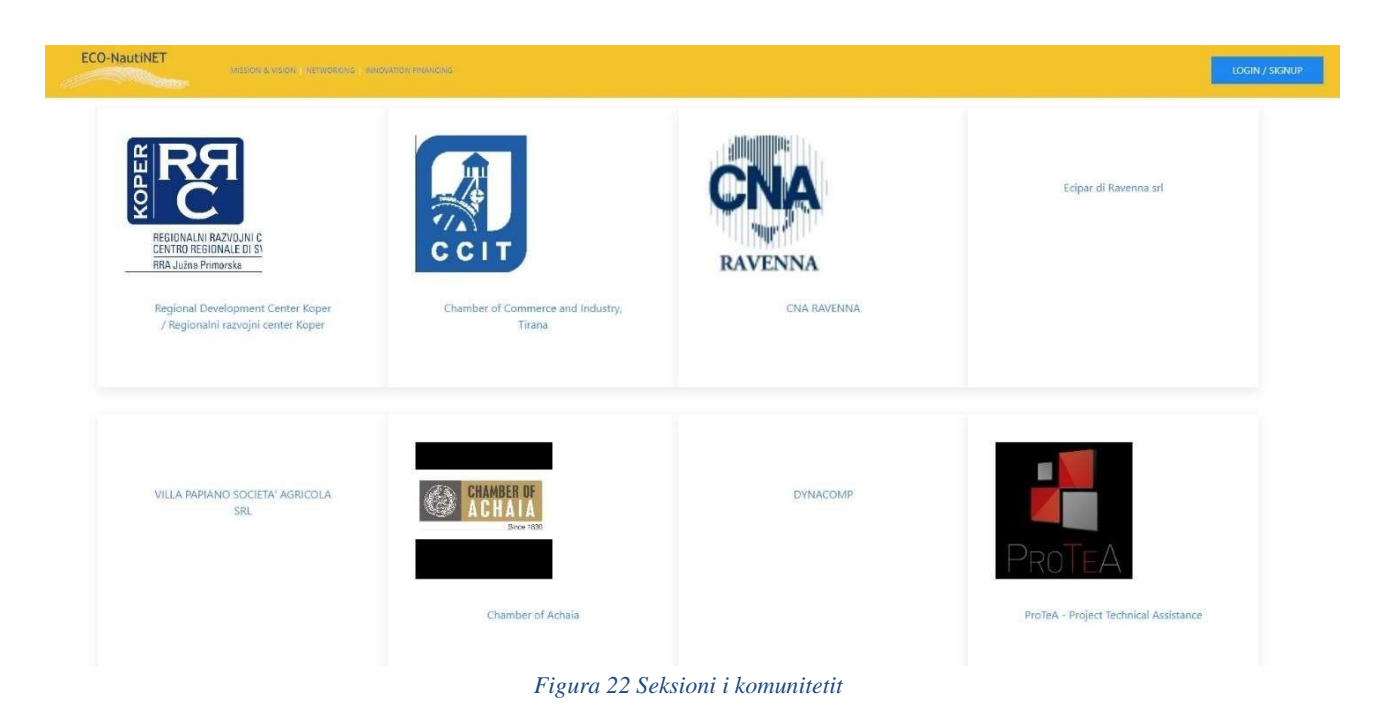

#### *Funksionaliteti i përgjithshëm i kërkimit*

Për të kërkuar nëpër çdo numër subjektesh, temash dhe interesash të ndryshme, mekanizmi i përgjithshëm i kërkimit është i disponueshëm për përdoruesit dhe ndodhet në këndin e sipërm djathtas të faqes kryesore. Rezultatet e kërkimit paraqesin profilet dhe prezantimet e miratuara të produkteve të publikuara (dhe publike!) aktualisht në platformë.

Në rast të kërkimit të fjalës kyçe "universitet", Figura 23 paraqet rezultatet në formën e shoqërive dhe institucioneve të regjistruara aktualisht, si dhe përshkrimet e produktit/inovacionit/teknologjisë që përmendin fjalën kyçe.

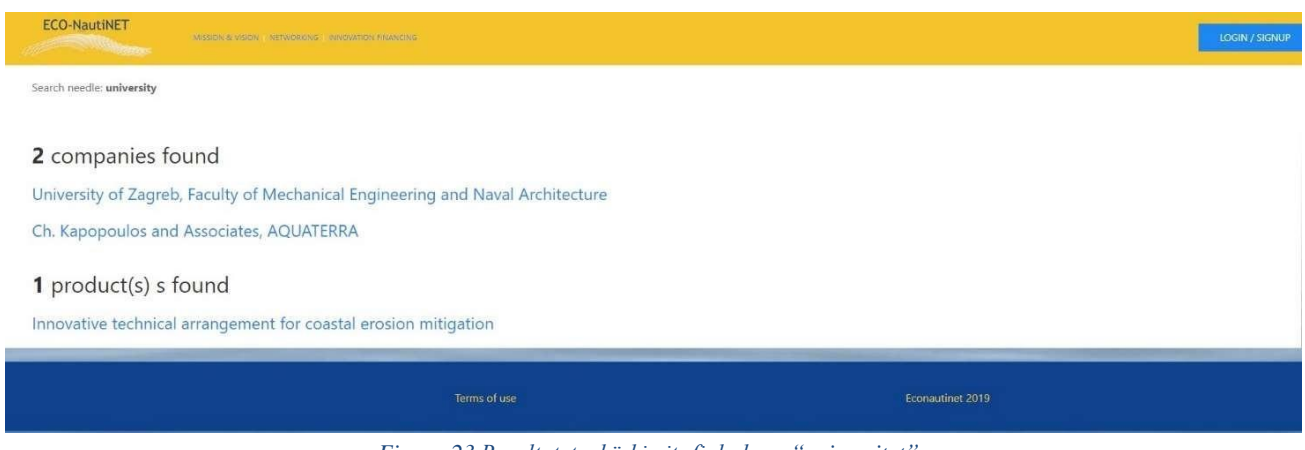

*Figura 23 Rezultatet e kërkimit: fjala kyçe "universitet"*

Në rast të kërkimit të fjalës kyçe "materiale", rezultatet në figurën 24 shfaqin institucionin që ka interes në fushën të cilës i përket fjala kyçe dhe produktet që kanë fjalë kyçe të tilla ndër interesat që deklarohen se adresojnë.

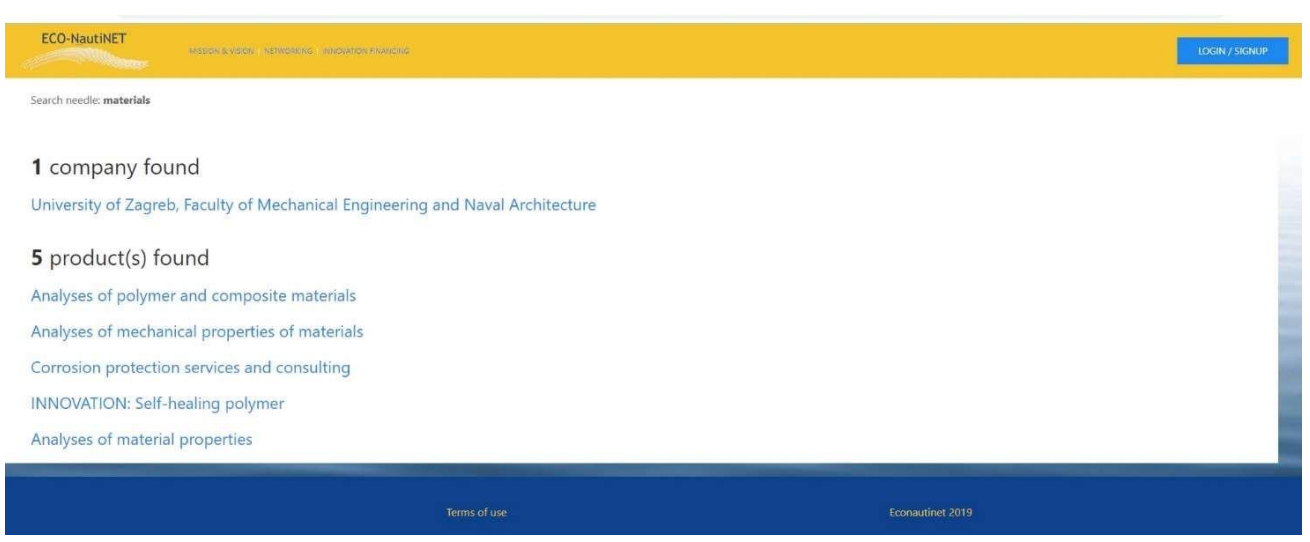

*Figura 24 Rezultatet e kërkimit: fjala kyçe "materiale"*

Në rastin e fjalës kyçe "inxhinieri", mund të shohim përhapjen më të gjerë të rezultateve në Figurën 25, e cila paraqet të gjitha shoqëritë që kanë interes në fushën e "inxhinierisë" dhe të gjitha produktet që adresojnë "inxhinierinë" si të tillë.

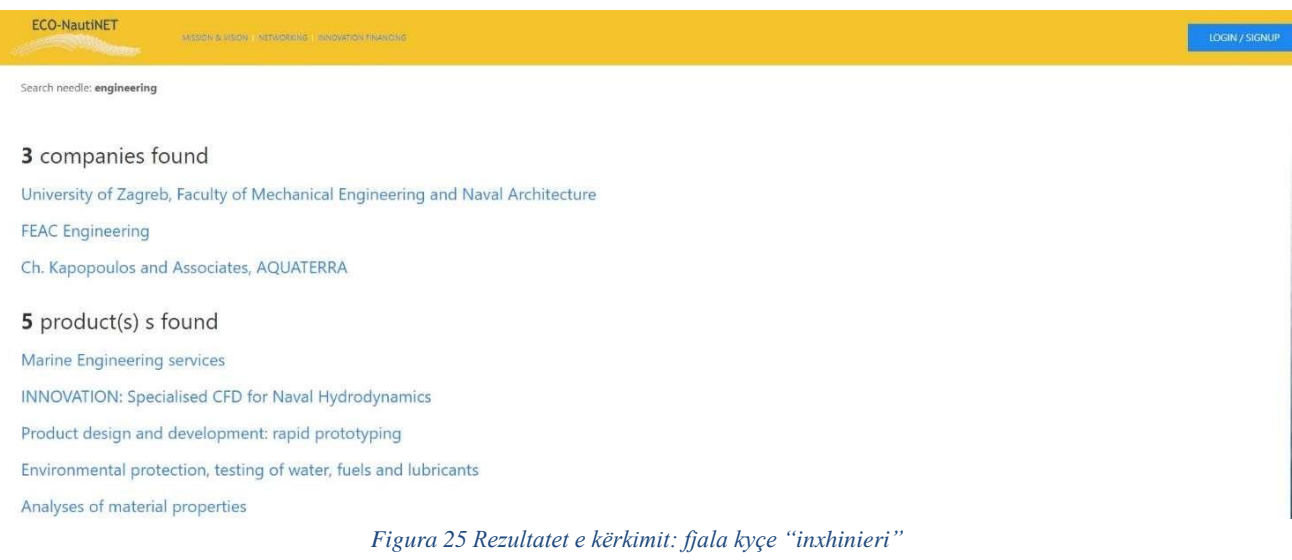

#### **2.5 Seksioni E-Learning dhe informacion i dobishëm**

Seksioni E-Learning përmban materiale udhëzuese (prezantime, modele, dokumente dhe video) të cilat adresojnë ndërtimin e rrjetit dhe udhëzuesit e përdoruesit për përdorimin e platformës. Gjithashtu, është një seksion "living", i cili do të përditësohet me materiale të reja.

Për të shkuar në seksionin E-Learning, përdoruesi duhet të klikojë në linkun e shënuar në Figurën 26.

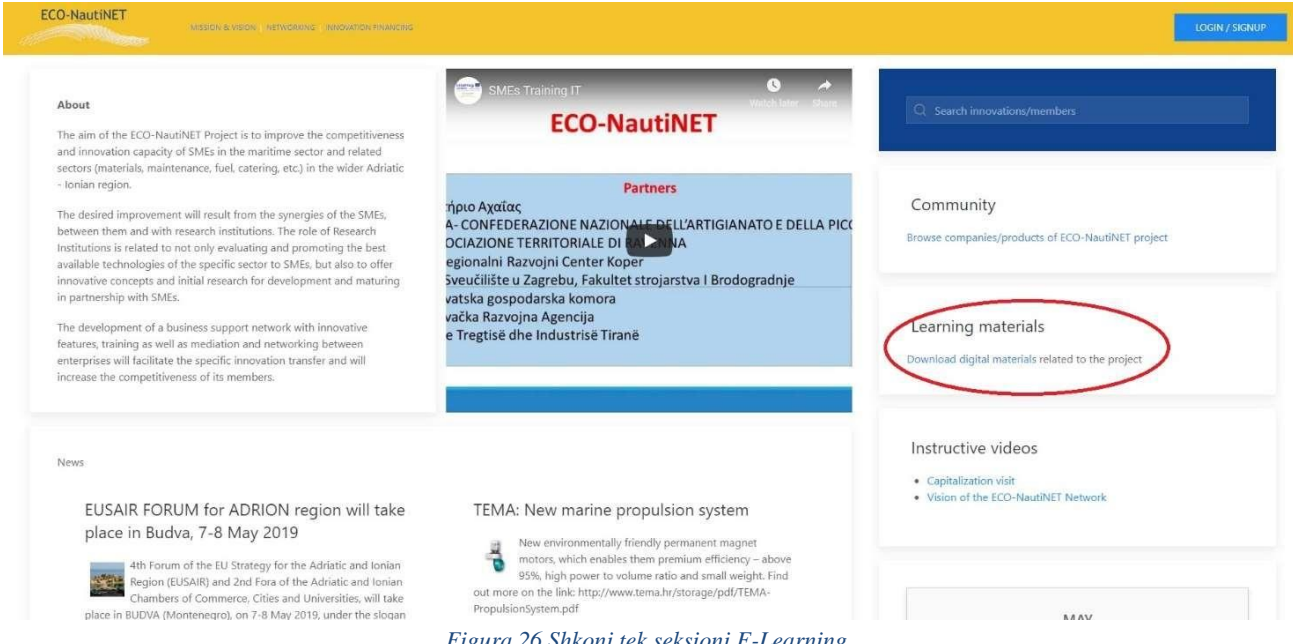

*Figura 26 Shkoni tek seksioni E-Learning*

Pasi përdoruesi hap seksionin E-Learning, ai ndeshet me materialet për trajnime të ndryshme, duke përfshirë trajnimin e "Angels of change" në Rrjetin ECO-NautiNET, të ndarë në kapituj të ndryshëm:

Program trajnimi dhe materiale për mësimin në distancë të tutorëve dhe lehtësuesve të rrjetit.

Çfarë është një rrjet? Pse ta krijoni atë? Cilat janë avantazhet dhe fushat e aplikimit?

BMC - The Business Model Canvas për të ndërtuar një rrjet: teori dhe mjet

Planifikimi i një platforme për rrjetin ECO-NautiNET

Përvoja jonë në trajnimin e tutorëve dhe lehtësuesve

Prezantimi i praktikave dhe përvojave më të mira të rrjeteve.

Gjithashtu, ky seksion përfshin udhëzues të brendshëm për përdorimin e funksionaliteteve të platformës dhe rritet me materiale të reja rreth inovacionit dhe zhvillimit të produktit. Pamja e këtij seksioni është dhënë në Figurën 27.

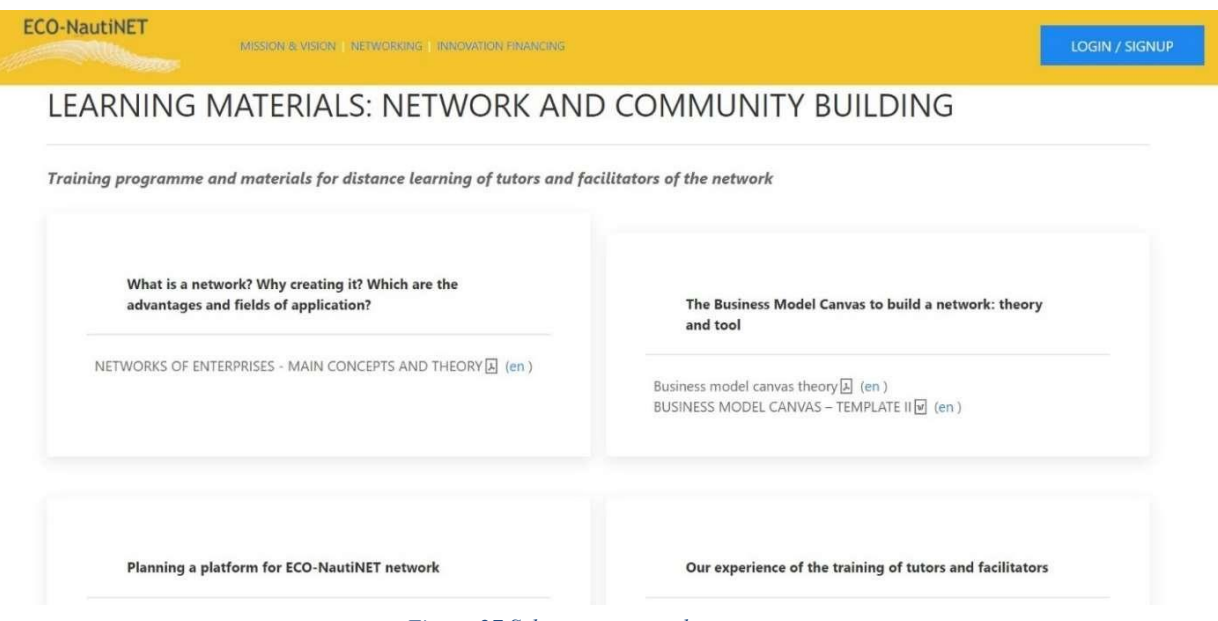

*Figura 27 Seksioni i materialeve mësimore*

Për të shkarkuar materialet e disponueshme në gjuhën e tyre, përdoruesit duhet të klikojnë linkun e gjuhës së duhur, siç paraqitet në Figurën 28.

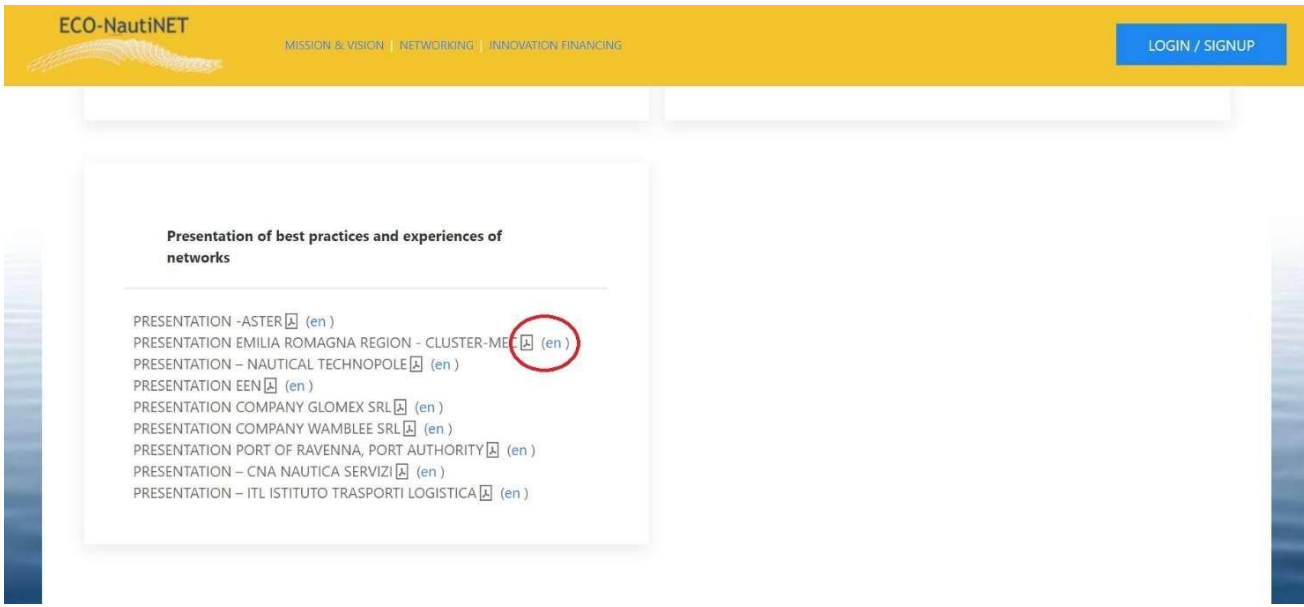

*Figura 28 Shkarkimi i materialeve*

# **2.6 Publikimi i lajmeve**

Ndërmjetësit dhe Organizatat Mbështetëse të Biznesit (OMB) mund të publikojnë lajme në faqen kryesore të platformave. Kjo kryhet duke klikuar në skedën "lajme" dhe më pas butonin "Shto të re", siç tregohet në Figurën 29.

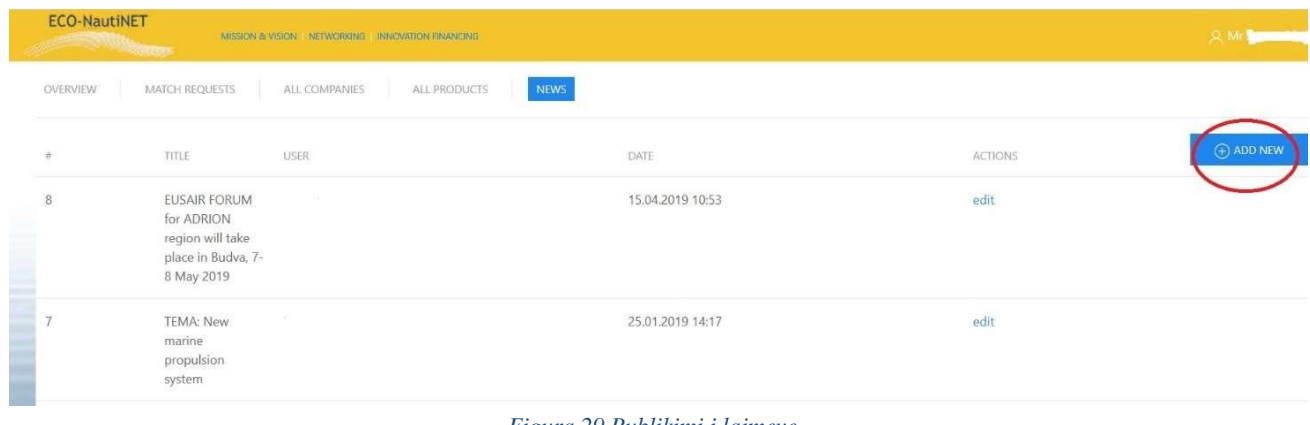

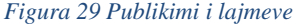

Për të krijuar publikimin e një lajmi të ri, ndërmjetësit dhe OMB-të kanë dy seksione informacioni në dispozicion, siç është treguar në Figurën 30. Ata duhet të fusin Titullin, llojin e lajmit, përshkrimin e shkurtër dhe të gjatë, të cilat do të ndryshojnë në faqen kryesore (i shkurtër) dhe pasi përdoruesit të klikojnë mbi lajmin (e gjatë) në seksionin 1. Në seksionin 2, përdoruesit mund të ngarkojnë figurën që do të shoqërojë lajmin në faqen kryesore dhe në pamjen kur lajmet do të hapen nga përdoruesit.

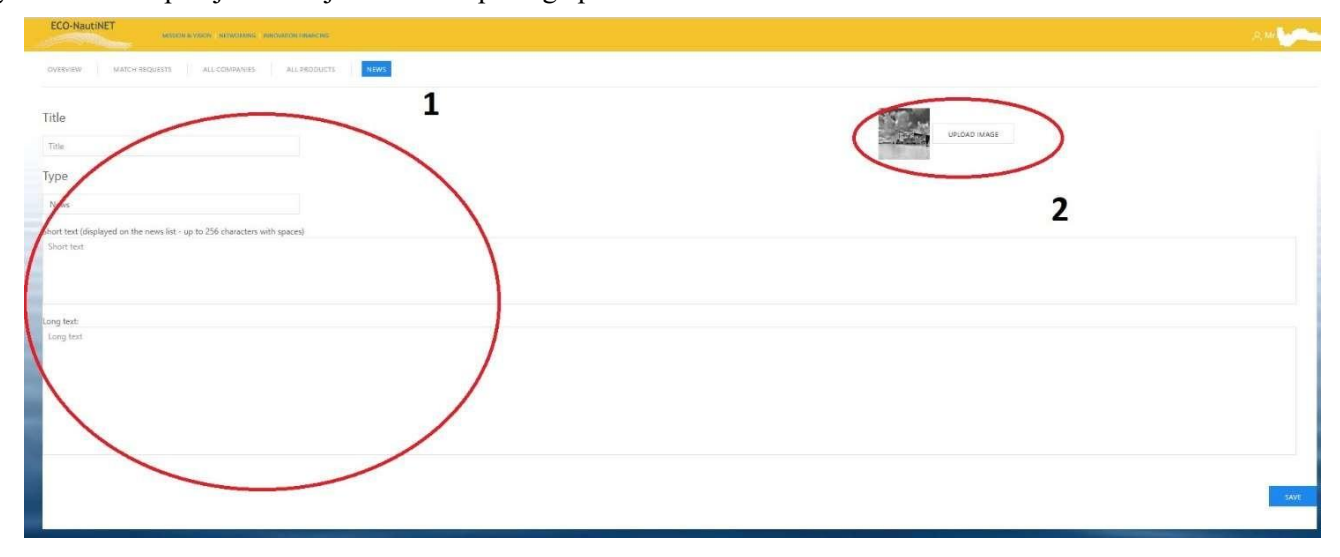

*Figura 30 Publikimi i lajmeve të reja*

## **2.7 Të kërkosh ndihmë**

Në çdo seksion të platformës të përmendur më parë, përdoruesit kanë gjithmonë në dispozicion, në këndin e poshtëm djathtas të ekranit, butonin "Kërkoni ndihmë", i cili zgjerohet në konsolën /(panelin e kontrollit) e paraqitur në Figurën 31.

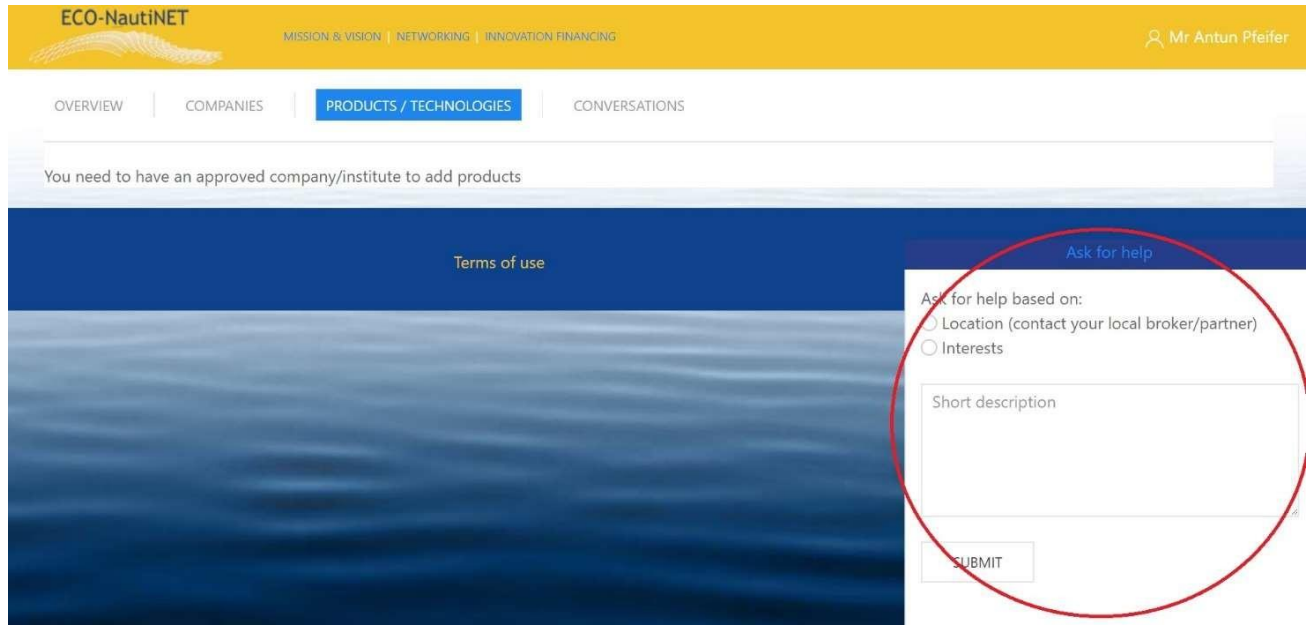

*Figura 31 Kërkoni ndihmë*

Pasi përdoruesi të klikon në butonin "paraqit", ndërmjetësit do të marrin një e-mail me përmbajtjen e paraqitur në Figurën 32, me të dhënat e nevojshme për të kontaktuar përdoruesin.

> Dear ECONAUTINET admin, An e-mail that New message from Mr Pfeifer (was used on  $\cdot$ . \*\*\*\*\*\*\*\*\*\*\*\*\*\*\*\*\*\*\*\*\*\*\* signup Can you assist with the profile? I have a question... \*\*\*\*\*\*\*\*\*\*\*\*\*\*\*\*\*\*\*\*\*\*\*

*Figure 32 E-mail nga përdoruesi i cili kërkon ndihmë*

Pasi përgjigja e ndërmjetësve është dërguar në e-mailin e përdoruesit, ata mund të presin një e-mail nga adresa [econautinet@fsb.hr](mailto:econautinet@fsb.hr) (e ngjashme me Figurën 33).

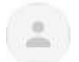

 $\mathcal{Q}$ 

via fsbhr.onmicrosoft.com to ECONAUTINET,

 $\overrightarrow{X}_A$  English  $\rightarrow$  Greek  $\rightarrow$  Translate message

Dear Mr  $\sim$   $\approx$ 

Sure, can you send more details on the issue you need assistance?

Best regards,

 $\frac{1}{2}$  ,  $\frac{1}{2}$  ,  $\frac{1}{2}$  ,  $\frac{1}{2}$ 

*Figura 33 Përgjigje për përdoruesit*